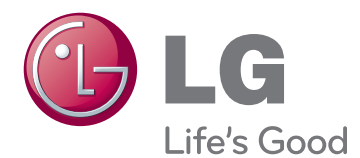

# 사용 설명서 네트워크 모니터

사용전에 안전을 위한 주의사항을 반드시 읽고 정확하게 사용하세요.

## N195WU 네트워크 모니터 모델 목록

N225WU

www.lg.com

## 목차

#### [조립 및 준비](#page-2-0)

- [제품 구성](#page-2-0)
- [제품 부품 및 버튼 설명](#page-3-0)
- [모니터 이동 및 들기](#page-6-0)
- [모니터 설치](#page-6-0)
- [스탠드 베이스 조립](#page-6-0)
- [스탠드 베이스 분리](#page-7-0)
- [스탠드 바디 조절](#page-7-0)
- [각도 조절](#page-8-0)
- [테이블에 설치](#page-8-0)
- [잠금 장치\(Kensington\) 사용](#page-9-0)
- [스탠드 바디 분리](#page-10-0)
- 11 [Wall mount plate\(벽걸이용 장착판\)설치](#page-10-0)
- [벽면에 설치](#page-11-0)

## [모니터 사용하기](#page-12-0)

- [Primary Station 사용하기](#page-12-0)
- [D-SUB IN 연결 PC](#page-12-0)
- [Standard Station 사용하기](#page-13-0)
- [USB 케이블 연결 PC](#page-13-0)
- 14 데이지 체인으로 USB 케이블 연결
- [주변기기 연결](#page-14-0)
- [최적 화면 설정 기능](#page-14-0)

### [사용자 설정](#page-15-0)

- [메인 메뉴 활성](#page-15-0)
- [MENU\(메뉴\) 설정](#page-16-0)
- [영상 화면](#page-16-0)
- [색상 화면](#page-17-0)
- [표시 화면](#page-18-0)
- [소리 화면](#page-19-0)
- 21 [기타 화면](#page-20-0)
- [SMART+ 설정\(N195WU 모델 전용\)](#page-21-0)
- [밝기 자동조정](#page-21-0)
- [원형 비율](#page-22-0)
- [자동\(AUTO\) 설정 : D-SUB 입력 시](#page-23-0)

## [고장신고 전 확인하세요](#page-24-0)

## [제품 규격](#page-26-0)

- [공장지원모드\(Preset Mode\)](#page-28-0)
- [전원 표시등](#page-28-0)

## [바른 자세](#page-29-0)

[제품을 사용하는 바른 자세](#page-29-0)

# 한국어 ENG

## <span id="page-2-0"></span>조립 및 준비

## 제품 구성

제품 상자 안에 아래 부속품이 들어 있는지 확인하세요. 누락된 부속품이 있는 경우 제품을 구입한 판매처에 문의하시기 바랍니다. 실제 제품과 부속품은 이 사용 설명서의 그림과 다를 수 있습니다.

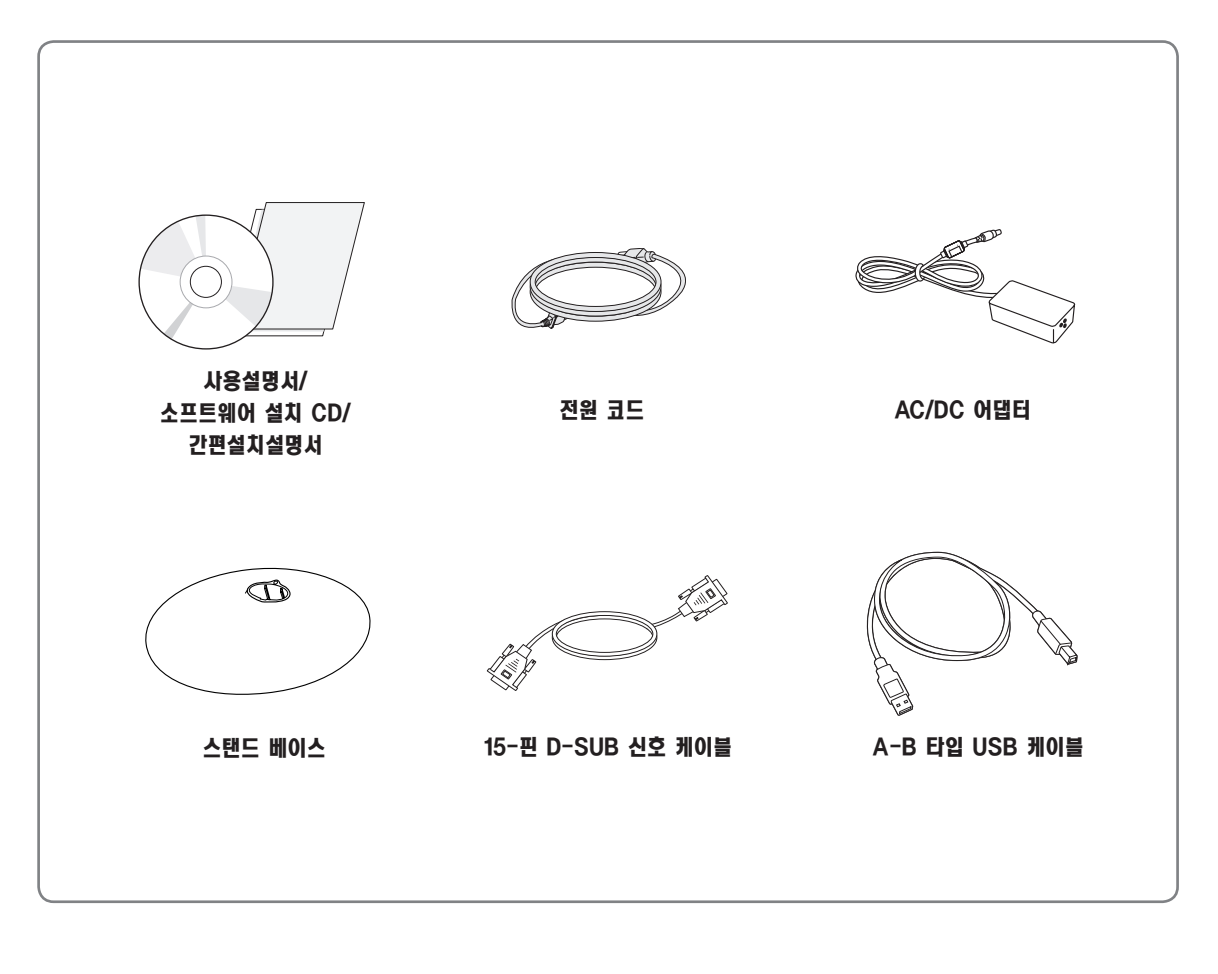

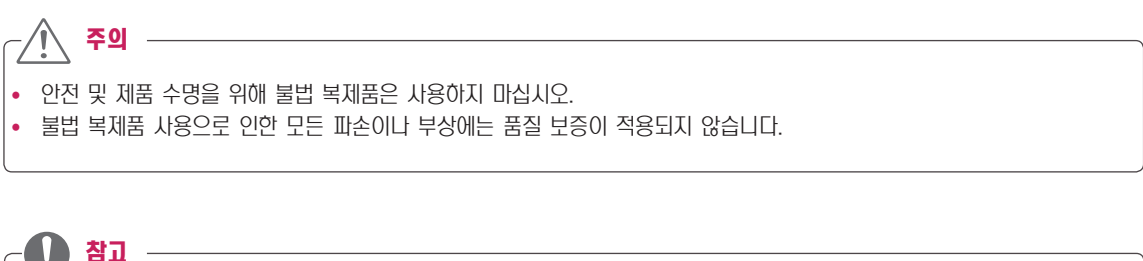

• 부속품은 여기에 그려진 것과 다르게 보일 수 있습니다.

• 이 사용 설명서의 제품 사양이나 내용은 제품의 품질 양상을 위해 예고 없이 변경될 수 있습니다.

• 별매품 구입은 전자상가 또는 인터넷 쇼핑몰에서 구입하거나 판매점(제품 구입처)에 문의 하세요.

(4) 참고 -

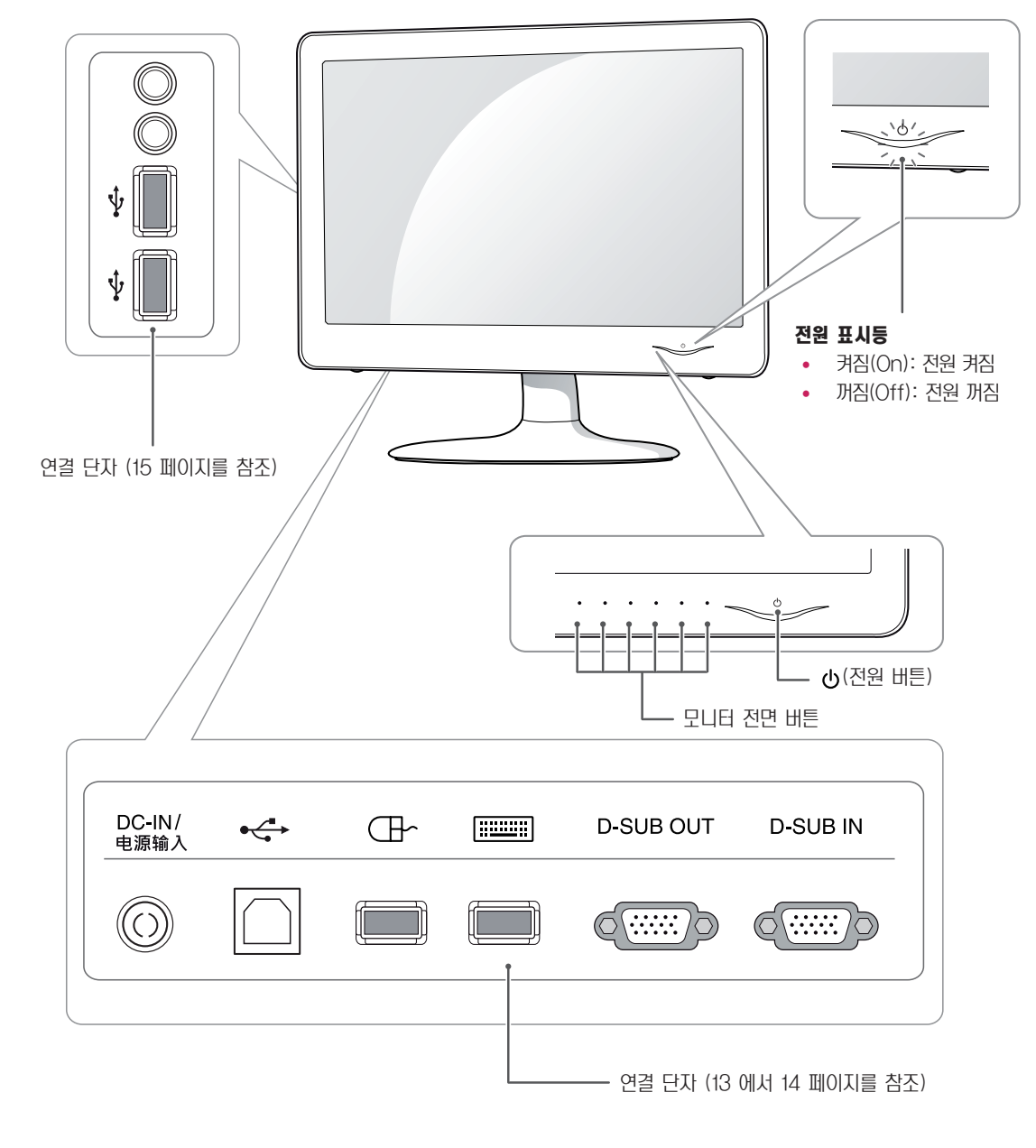

<span id="page-3-0"></span>제품 부품 및 버튼 설명

 $\bigoplus$  참고

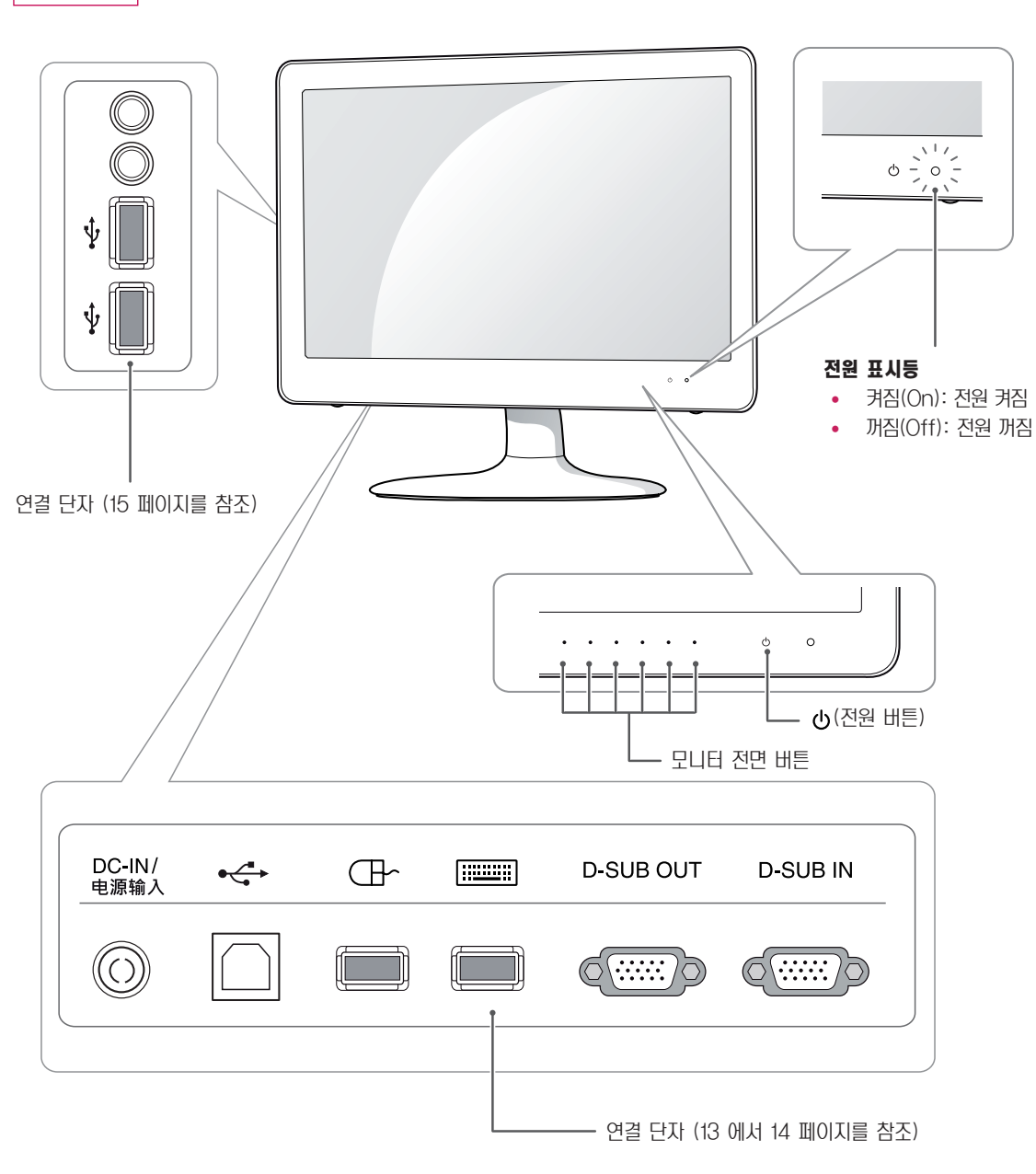

<span id="page-5-1"></span><span id="page-5-0"></span>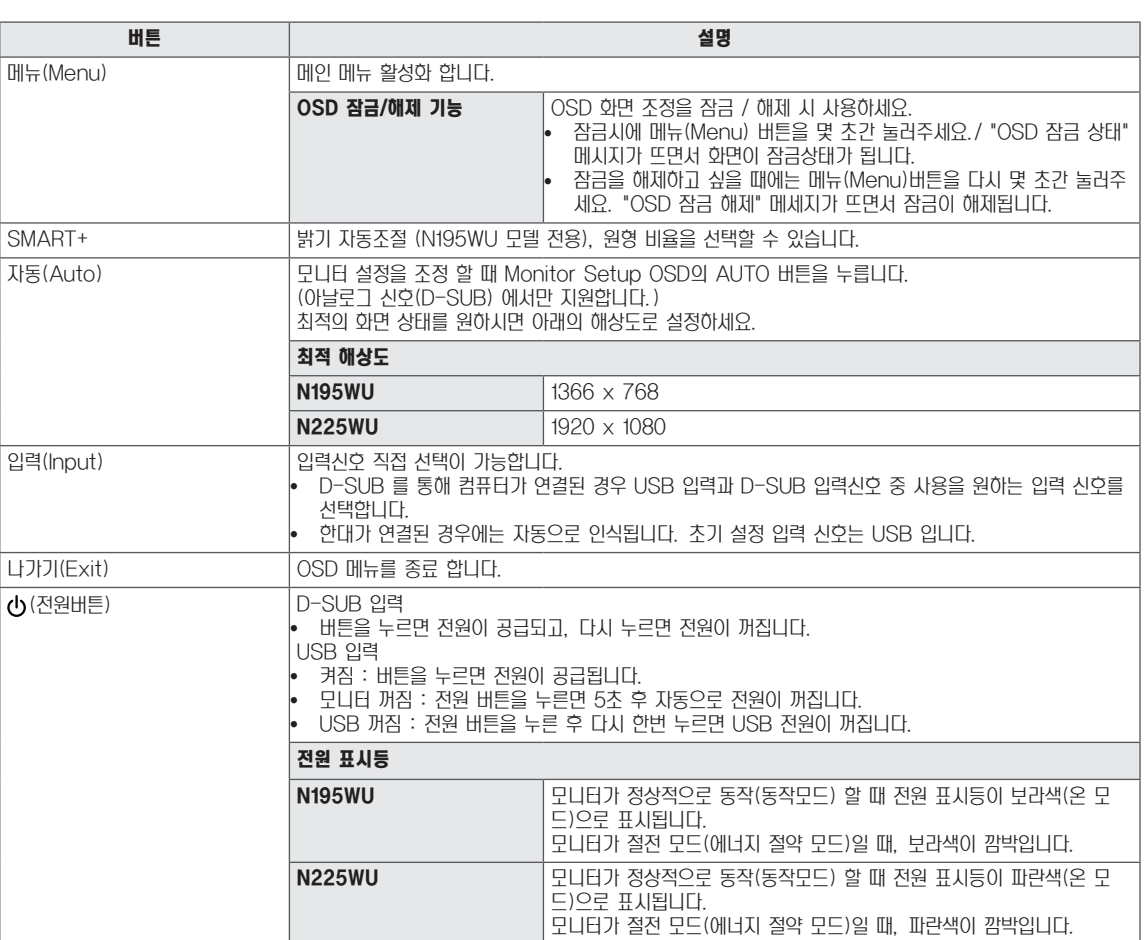

## <span id="page-6-0"></span>모니터 이동 및 들기

모니터를 옮기거나 들 때, 모니터 화면이 긁히거나 손상되는 것을 방지하고 모니터의 모양이나 크기에 관계없이 안전한 이 동을 하기 위해 다음 주의 사항을 읽어 주시기 바랍니다.

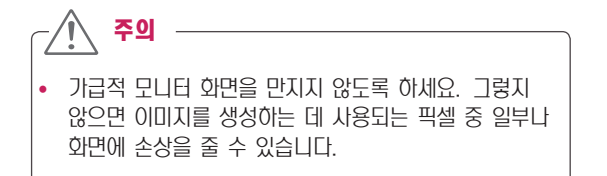

- 모니터 구입 당시 제공된 상자나 포장에 넣어서 모니 터를 옮기는 것이 좋습니다.
- 모니터를 옮기거나 들기 전에 전원 코드와 모든 케이 블을 분리하도록 하세요.
- 모니터의 상단과 하단 프레임을 단단히 잡으세요.
- 패널, 스피커 또는 스피커 그릴 부분은 잡지 않도록 합 니다.

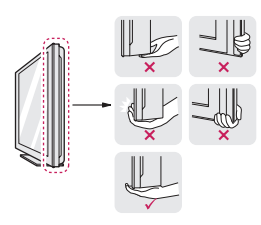

• 모니터를 잡을 때에는 화면을 반대로 돌려 긁히지 않 도록 합니다.

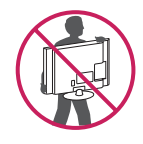

- 모니터를 옮길 때에는 충격이나 과도한 진동에 노출되 지 않도록 합니다.
- 모니터를 옮길 때에는 모니터를 똑바로 세우며, 옆으 로 세우거나 왼쪽 혹은 오른쪽으로 기울이지 않도록 합니다.

## 모니터 설치

#### 스탠드 베이스 조립

 $1$  모니터의 패널이 바닥을 향하도록 합니다.

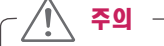

- y 모니터의 패널(화면)보호를 위해 부드러운 천을 바 닥에 깔아 주세요.
- 2 스탠드 바디의 방향(전면,후면)을 확인 한 후,그림과 같 은 방향으로 스탠드 베이스(Stand Base)를 스탠드 바 디(Stand Body)에 장착하세요.

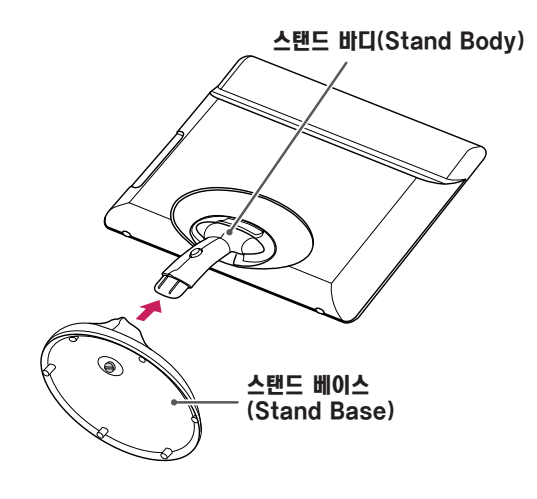

3 동전을 사용하여 나사를 오른쪽 방향으로 돌려 스탠드 베 이스(Stand Base)를 고정 하세요.

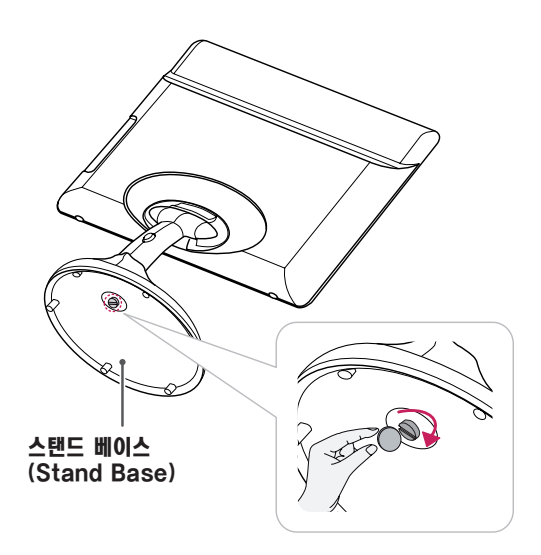

#### <span id="page-7-0"></span>스탠드 베이스 분리

- 1 모니터의 패널이 바닥을 향하도록 합니다. 모니터의 패널(화면)보호를 위해 부드러운 천을 바닥에 깔아 주세요.
- 2 스탠드 베이스의 나사를 동전을 사용하여 왼쪽으로 돌려 주세요. 스탠드 베이스(Stand Base)를 스탠드 바디 (Stand Body)에서 분리하세요

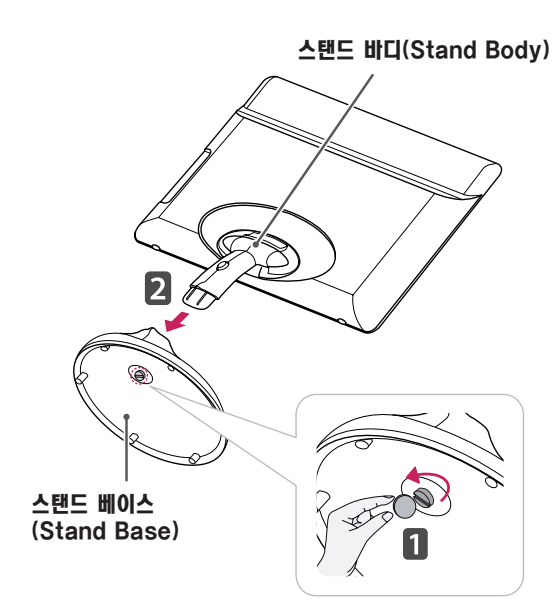

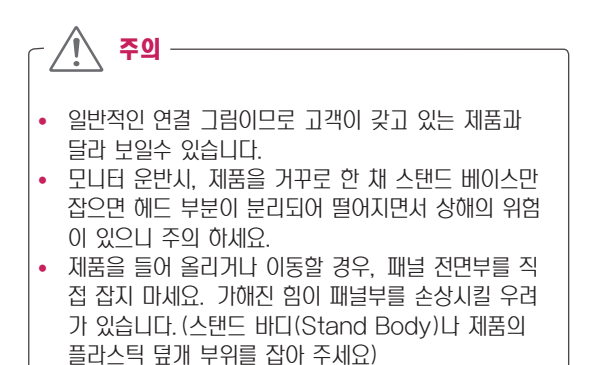

## 스탠드 바디 조절

- 1 모니터의 패널이 바닥을 향하도록 합니다. 모니터의 패널(화면)보호를 위해 부드러운 천을 바닥에 깔아 주세요.
- 2 스탠드 바디(Stand Body)의 버튼을 누르고, 위로 당 겨주세요..

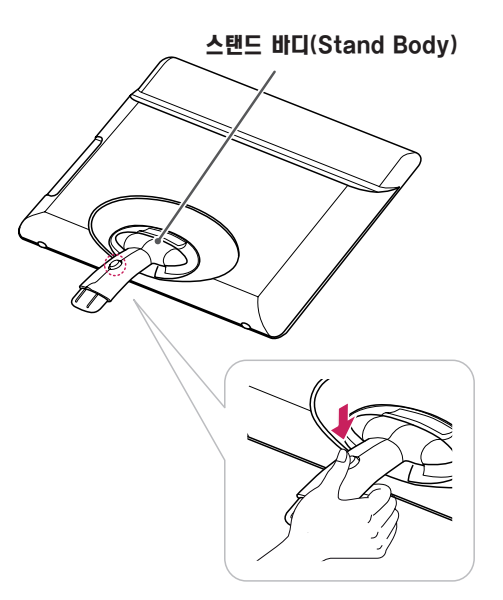

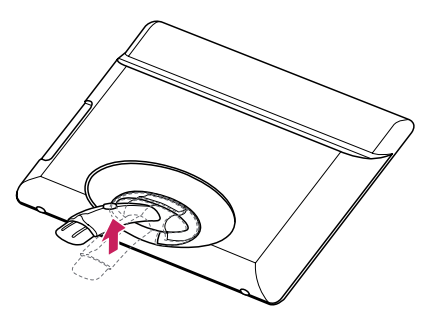

#### <span id="page-8-0"></span>각도 조절

- 1 스탠드 베이스가 장착된 모니터를 세워 주세요.
- 2 스크린 각도를 조절하세요. 편안한 시청을 위해 전면 15°, 후면 5° 까지 모니터 각도를 조절할 수 있습니다.

전면 |||||||| 후면

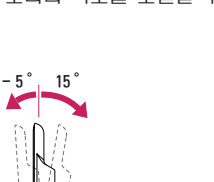

#### 테이블에 설치

 $1$  모니터를 들어서 똑바로 세운 상태로 테이블 위에 놓으세요. 통풍을 위해 벽에서 최소 10 cm 거리를 두고 설치하세요.

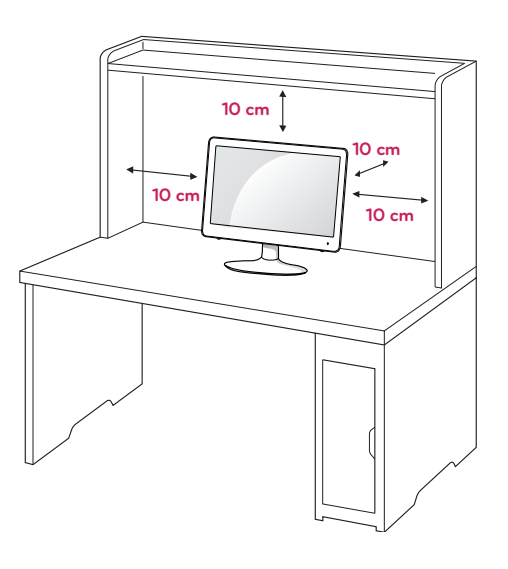

- 경고
- 모니터의 각도를 조절할 때 아래 그림처럼 모니터 프 레임의 아래 부분을 잡지 마세요. 손가락을 다칠 수 있 습니다.

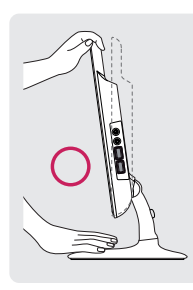

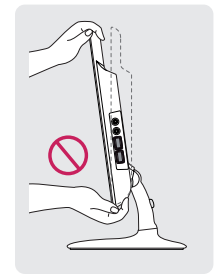

• 모니터 화면의 각도를 조절할때에 화면부에 손이 당거 나 눌러지지 않도록 주의하세요.

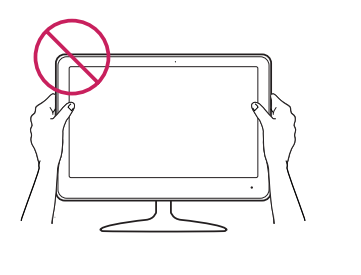

2 먼저 전원 어댑터를 제품에 연결 한 후, 벽면 콘센트에 전원 코드를 연결하세요.

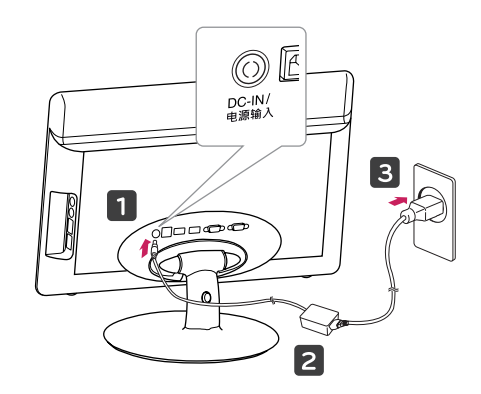

- $3$  모니터 전면  $\Phi$ (전원) 버튼을 눌러 모니터를 켜세요
- 주의
- 모니터를 이동하거나 설치하기 전에 먼저 전원 코드를 빼세요. 감전의 위험이 있습니다.
- DC 잭(Jack)을 제품에 연결할 때 흔들리거나 빠지지 않도록 끝까지 밀어서 연결해주세요.

## <span id="page-9-0"></span>잠금 장치(Kensington) 사용

Kensington 잠금 장치 커넥터는 모니터 뒤에 있습니다. 설치 및 사용에 대한 자세한 내용은 Kensington 잠금 장치와 함 께 제공된 사용 설명서 또는 http://www.kensington.com을 참조하세요.

모니터와 테이블을 Kensington 잠금 장치 케이블로 연결합니다.

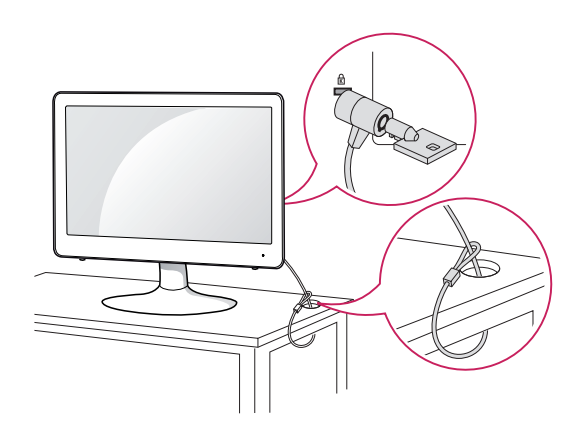

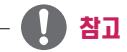

• Kensington 잠금 장치는 선택 사양입니다. 별매품은 일반 전자 제품점에서 구입할 수 있습니다.

## <span id="page-10-0"></span>스탠드 바디 분리

- 1 모니터의 패널이 바닥을 향하도록 합니다. 모니터의 패널 (화면)보호를 위해 부드러운 천을 바닥에 깔아 주세요.
- 2 스탠드 바디(Stand Body)위의 커버를 제거하세요.

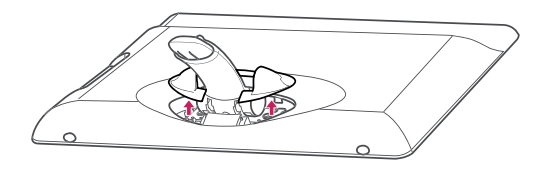

 $3$  드라이버를 이용하여 나사 5개를 빼내어 무니터에서 스탠 드 바디(Stand Body)를 분리하세요.

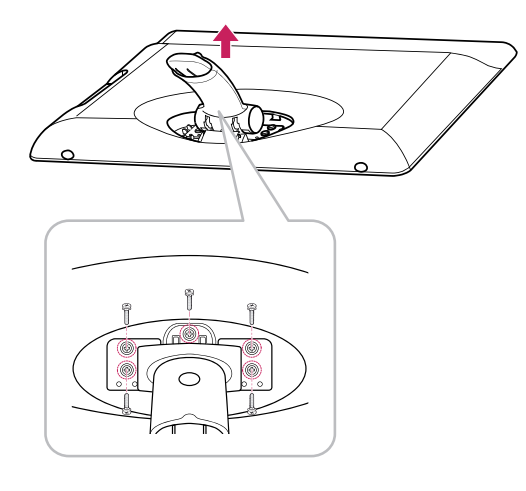

## Wall mount plate(벽걸이용 장착판)설치

이 모니터는 Wall mount plate(벽걸이용 장착판) 또는 호환 장치 규격을 만족합니다.

- 1 모니터의 패널이 바닥을 향하도록 합니다. 모니터의 패널 (화면)보호를 위해 부드러운 천을 바닥에 깔아 주세요.
- 2 벽걸이용 장착판을 나사 구멍에 맞춰 모니터 위에 위치시키 세요.
- 3 드라이버를 이용하여 나사 4개를 모니터에 장착하여 고정 시키세요.

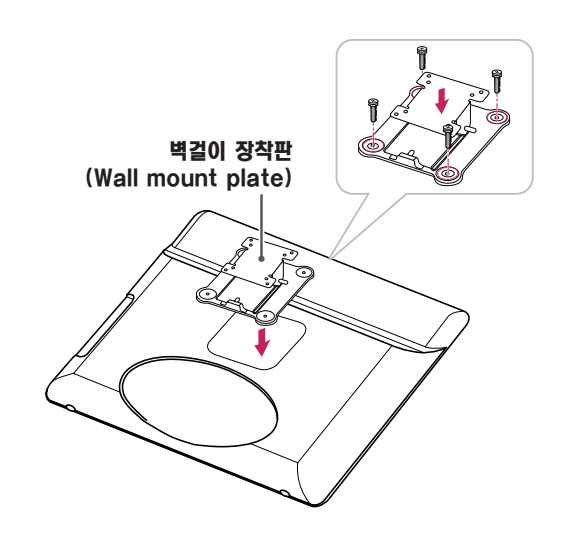

- 벽걸이 장착판(Wall mount plate)은 별도 구매 상품 입니다.
- 설치 상의 자세한 사항은 벽걸이 장착판(Wall mount plate)구입시 함께 제공되는 설치 안내서를 참고하세요.

#### <span id="page-11-0"></span>벽면에 설치

통풍을 위해 각면과 벽에서 10 cm의 공간을 확보하세요. 자 세한 설치 방법은 가까운 대리점에서 구할 수 있으며, 각도 조절형 벽걸이 지지대 설치 및 설정 설명서를 참조하세요.

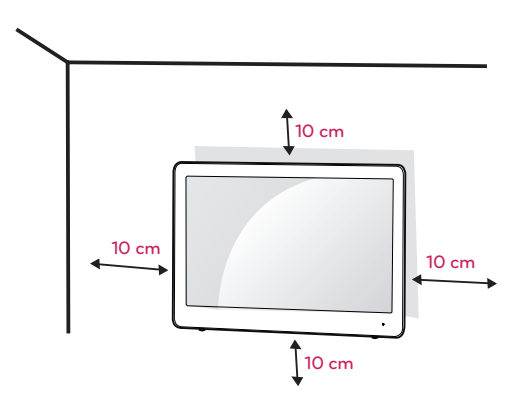

당신의 모니터를 벽면에 설치하는 경우, 모니터의 뒷면에 벽 걸이 지지대(선택 사양) 설치하세요. 벽걸이 지지대(선택 사양)를 사용하여 모니터를 설치하는 경우 부착 시 떨어지지 않도록 주의하세요.

- 1 VESA 표준 규격에 맞는 나사와 벽걸이 지지대를 사용 하여 주십시오
- 2 표준 규격보다 긴 나사를 사용 시, 제품 내부에 손상을 입 힐 수 있습니다.
- 3 VESA 표준 규격에 맞지 않는 나사를 사용하면 제품 파 손 및 제품이 떨어질 위험이 있습니다. 이에 대하여 당사 가 책임을 지지 않습니다.
- 4 이 모니터는 VESA 표준에 맞게 되어 있습니다.
- 5 아래와 같이 VESA 표준에 맞게 사용 하십시오.
- 784.8 mm (30.9 inch) 이하
	- \* 벽걸이 장착판 두께 : 2.6 mm
	- \* 고정나사 : 직경 4.0 mm x Pitch 0.7 mm x 길이 10 mm
- 787.4 mm (31.0 inch) 이상
	- \* VESA 표준에 맞는 벽걸이 장착판 및 나사를 사용 하십시오.

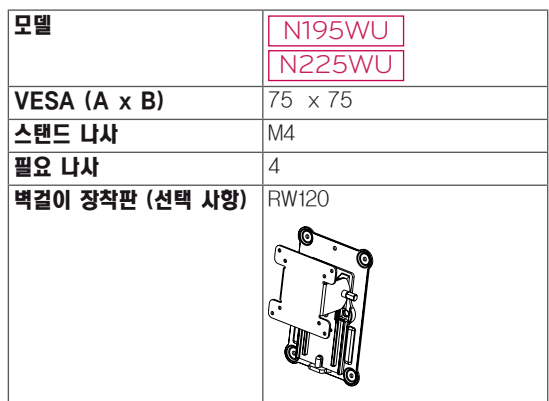

 $\cdot$  VESA (A  $\times$  B)

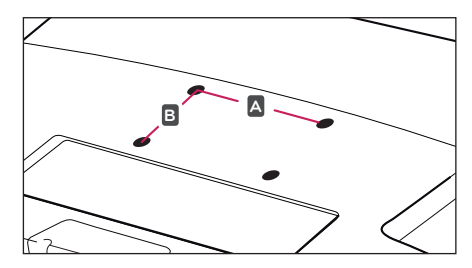

주의

• 모니터를 이동하거나 설치하기 전에 먼저 전원 코드를 빼세요.감전의 위험이 있습니다.

- 벽걸이 키트에는 설치 설명서와 필요한 부품이 포함되 어 있습니다.
- 벽걸이 지지대는 선택 사양입니다. 별매품은 가까운 대리점에서 구입할 수 있습니다.
- 나사 길이는 벽걸이에 따라 다를 수 있습니다. 반드시 적합한 길이의 나사를 사용하세요.
- 자세한 내용은 벽걸이와 함께 제공되는 설명서를 참조 하세요.

## <span id="page-12-1"></span><span id="page-12-0"></span>모니터 사용하기

## Primary Station 사용하기

• 이 모니터는 \*플러그 앤 플레이 기능을 지원합니다. \*플러그 앤 플레이: 장치를 PC에 연결하여 전원을 켜면 장치 환경 설정이나 사용자 조정 없이 PC가 자동으로 해 당 장치를 인식하는 기능입니다.

## D-SUB IN 연결 - PC

D-SUB IN 은 아날로그 비디오 신호를 PC 에서 모니터로 전송합니다.

다음 그림과 같이 PC와 모니터를 제공된 D-SUB 15핀 신호 케이블로 연결하세요.

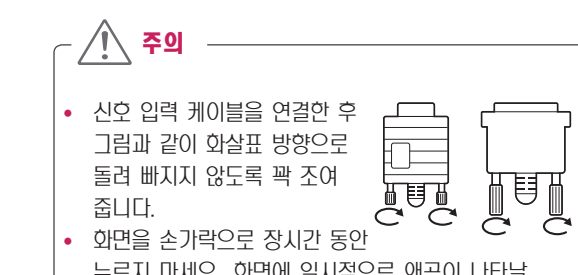

- 누르지 마세요. 화면에 일시적으로 왜곡이 나타날 수 있습니다.
- 화면에 정지 영상을 장시간 동안 재생하지 마세요. 잔상이 생길 수 있습니다. 가능한 경우 화면보호기 를 사용하세요.

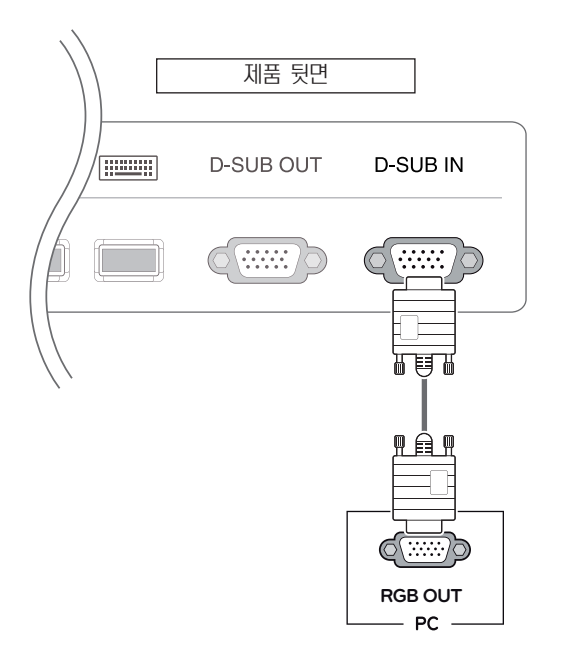

- 컴퓨터를 연결하여 사용하시려면 신호 케이블 (D-SUB)을 연결하여 사용하세요.
- 변환 젠더를 이용하여 DVI-I 입력신호를 D-SUB 입 력 신호로 변환 가능합니다.
- 전원코드를 전원 콘센트에 연결할 경우에는 그라운드 선이 내장된(3심) 멀티탭이나 접지가 되어 있는 벽면 의 전원 콘센트에 연결하세요.
- 무니터의 온도가 낮을 때 전원을 켜면 화면이 깜박일 수 있습니다. 이는 정상이니 걱정하지 않으셔도 됩니다.
- 일부 빨간색, 녹색 또는 파란색 반점이 화면에 나타날 수 있습니다. 이것은 정상입니다.

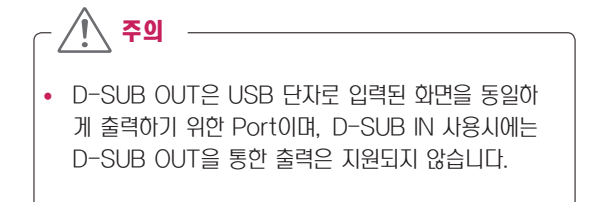

## <span id="page-13-0"></span>Standard Station 사용하기

### USB 케이블 연결 - PC

USB는 디지털 신호를 PC 에서 모니터로 전송합니다. 다음 그림과 같이 PC와 모니터를 제공된 A-B 타입 USB 케이블 로 연결하세요.

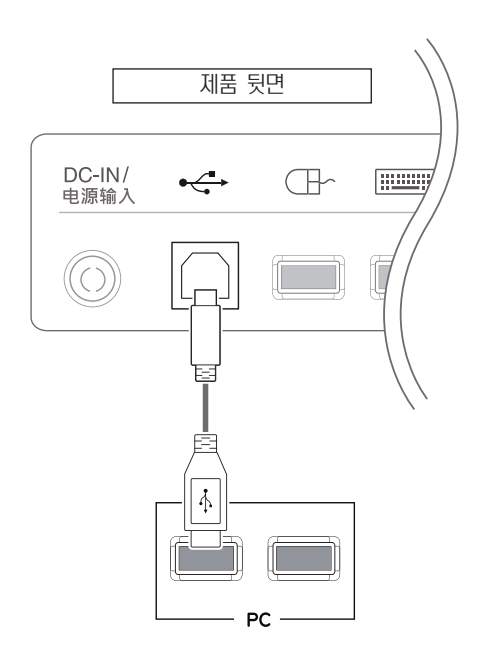

• 제공되는 USB 케이블 길이가 부족할 때는 연장 케이 블을 구매하여 사용해주세요.(최대길이 5 m) 참고

#### <span id="page-13-1"></span>데이지 체인으로 USB 케이블 연결

USB는 디지털 신호를 PC 에서 모니터로 전송합니다. 다음 그림과 같이 모니터와 모니터를 제공된 A-B 타입 USB 케 이블로 연결하세요.

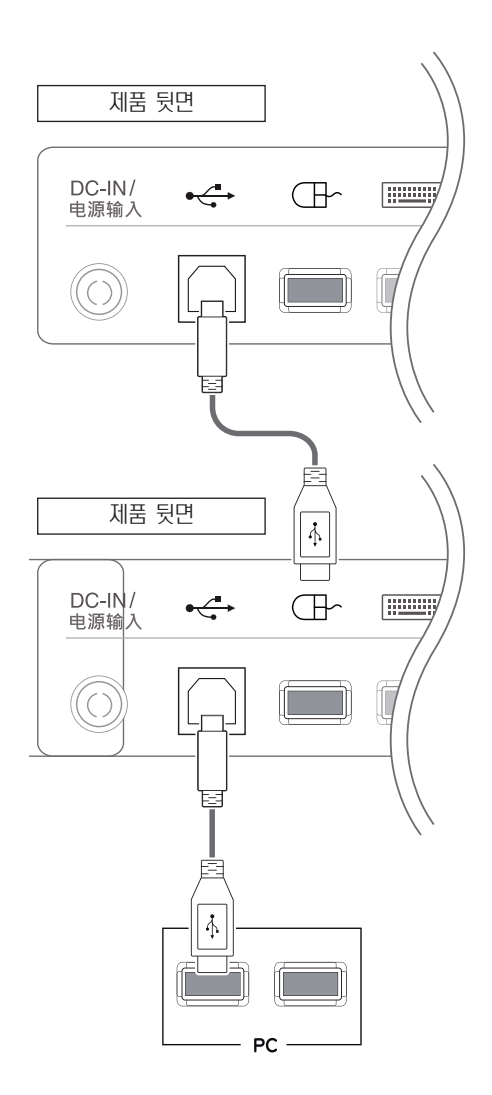

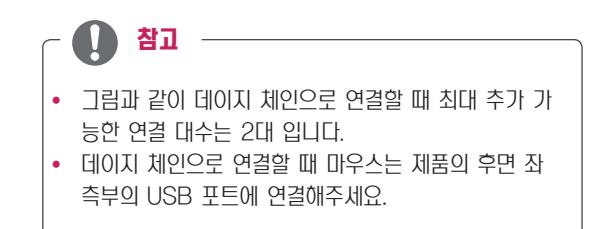

### <span id="page-14-1"></span><span id="page-14-0"></span>주변기기 연결

USB 포트(port),헤드폰, 스피커, 마이크 포트(port)를 통해 서 모니터에 주변기기를 연결합니다. 그림과 같이 연결하세요.

#### 우측부

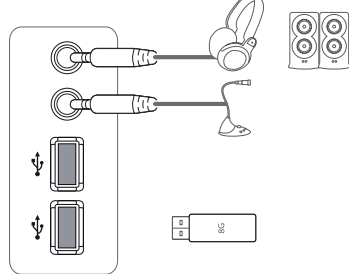

## 참고

- 주변 기기 제품은 별매품입니다.
- 모니터 하단부에 위치한 USB 포트(port)는 키보드, 마우스, USB Device 연결이 가능합니다. 단, 우측 부에 위치한 USB 포트(port)의 경우, 키보드 연결은 지원하지 않습니다.
- 에드폰, 스피커, 마이크의 동작은 서버 PC의 설정에 따라 제한 될 수 있습니다.
- 가상화 솔루션으로 인해 특정 USB 장치의 동작이 제 한되거나 속도가 느려질 수 있습니다.

#### 하단부

#### DC-IN/<br>电源输入  $\overline{r}$ **D-SUB OUT**  $\leftrightarrow$  $\sqrt{H}$  $\circled{\scriptstyle\circ}$ @(ःःः  $\overline{\Psi}$  $\overline{\Psi}$ I  $\circ$

### 최적 화면 설정 기능

모니터의 전면 전원 버튼을 눌러 모니터를 켜세요. 전원을 켜 면 '최적 화면 설정 기능'이 자동으로 실행됩니다. (아날로그 신호(D-SUB 입력)에서만 지원합니다.)

#### N195WU

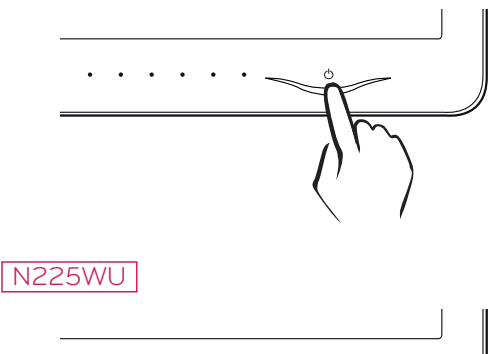

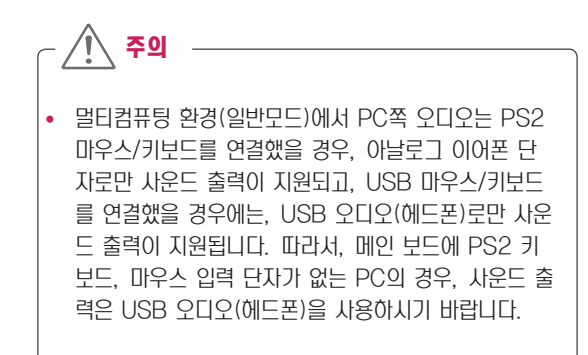

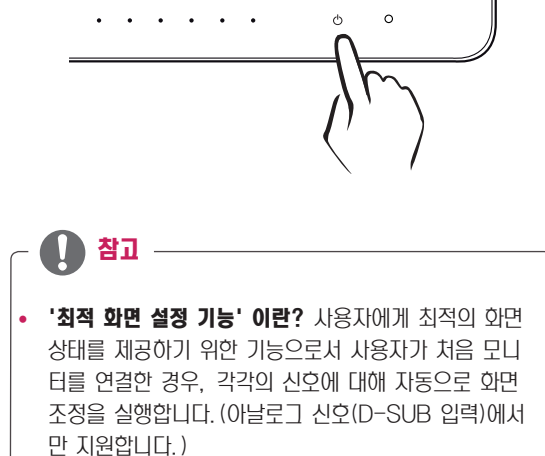

## <span id="page-15-0"></span>사용자 설정

## 메인 메뉴 활성

- 1 모니터 전면 임의 버튼을 누르면 화면에 MONITOR SETUP OSD 메뉴가 나타납니다.
- 2 해당 버튼을 누르면 메뉴를 선택할 수 있습니다.
- 3 모니터 전면 버튼을 이용하여 항목 값을 조정하세요. 상위 메뉴 또는 다른 항목을 조정하고 싶을 때에는 ( $\spadesuit$ )버튼을 이용하여 이동하세요.
- 4 EXIT를 선택하면 OSD 메뉴에서 빠져 나갑니다.

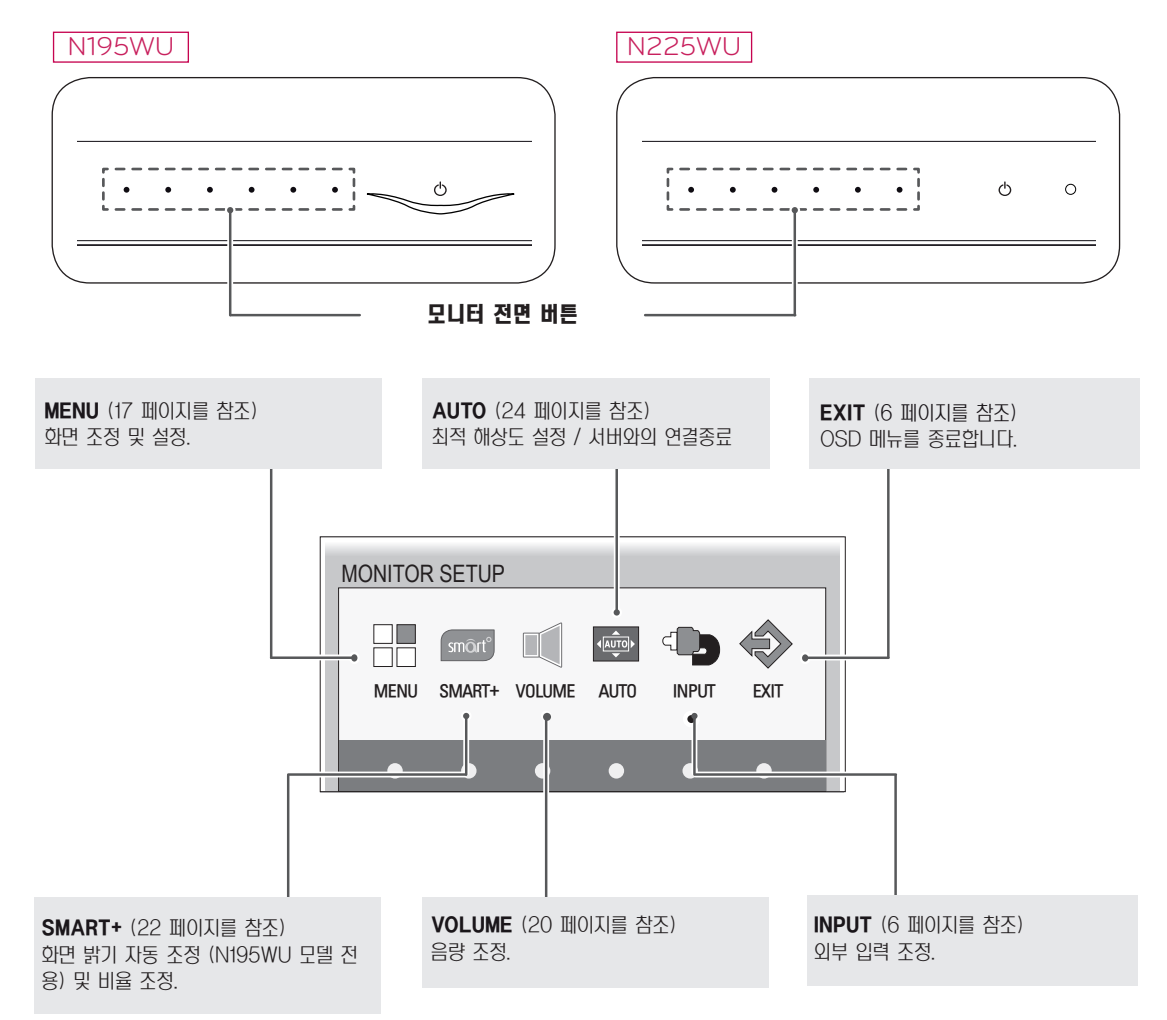

참고 -

입력 신호에 따라 사용자 메뉴는 다르게 활성화 됩니다.

- D-SUB 입력: MENU(메뉴), SMART+, AUTO, INPUT, EXIT
- USB 입력 : MENU(메뉴), SMART+, VOLUME, INPUT, EXIT
- 모니터 상의 OSD 메뉴 언어와 CD 설명서 상의 OSD 메뉴 언어는 다를 수 있습니다.

## <span id="page-16-1"></span><span id="page-16-0"></span>MENU(메뉴) 설정

#### 영상 화면

- $1$  무니터 전면 임의 버튼을 누르면 화면에 MONITOR SETUP OSD 메뉴가 나타납니다.
- 2 MENU(메뉴) 버튼을 누르면 옵션 OSD가 나타납니다.
- 3 전면 버튼을 이용하여 해당 옵션을 조정하세요.
- 4 EXIT를 선택하면 OSD 메뉴에서 빠져 나갑니다. 상위 메뉴 또는 다른 항목을 조정하고 싶을 때에는  $(\triangle )$ 버튼을 이용하여 이동하세요.

해당 옵션의 설정은 하위에 설명되어 있습니다 .

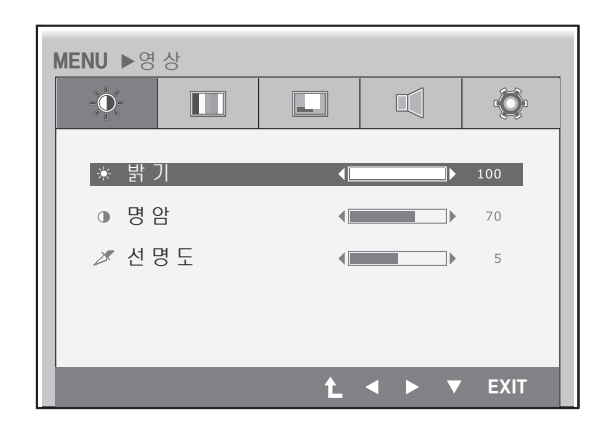

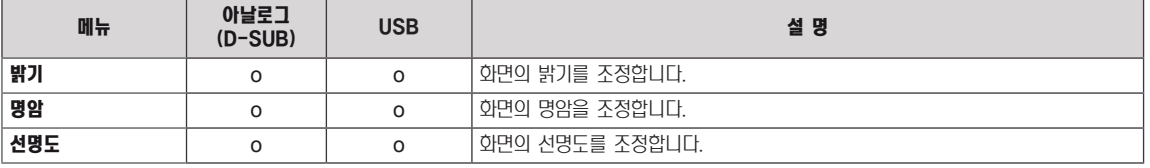

• 아날로그 : D-SUB(아날로그 신호) 입력. USB : USB를 통한 내부 신호.

## 참고 -

• 기능동작 후 화면상태가 맞지 않을 경우 '공장초기화'기능을 동작시키면 공장 조정값으로 복귀됩니다. 필요한 경우 화 이트발란스 기능을 다시 실행시키면 됩니다. 화이트발란스 기능은 입력신호가 아날로그(D-SUB)일 때만 실행됩니다.

## <span id="page-17-0"></span>색상 화면

- 1 모니터 전면 임의 버튼을 누르면 화면에 MONITOR SETUP OSD 메뉴가 나타납니다.
- 2 MENU(메뉴) 버튼을 누르면 옵션 OSD가 나타납니다.
- 3 전면 버튼을 이용하여 해당 옵션을 조정하세요.
- 4 EXIT를 선택하면 OSD 메뉴에서 빠져 나갑니다. 상위 메뉴 또는 다른 항목을 조정하고 싶을 때에는  $(\triangle)$ 버튼을 이용하여 이동하세요.

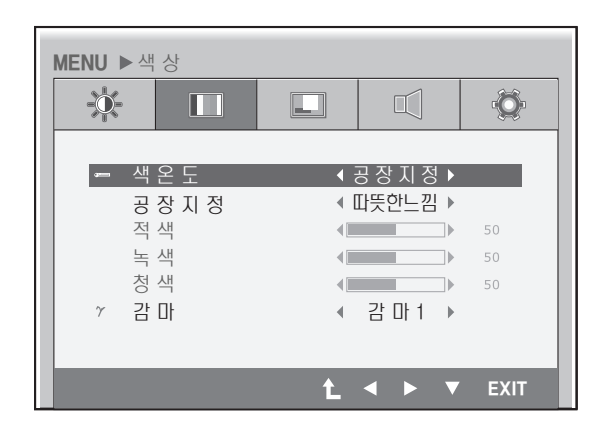

해당 옵션의 설정은 하위에 설명되어 있습니다 .

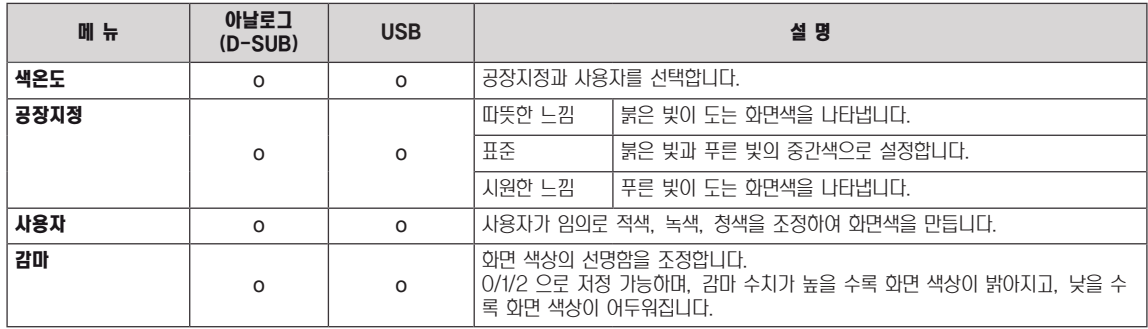

• 아날로그 : D-SUB(아날로그 신호) 입력. USB : USB를 통한 내부 신호.

#### <span id="page-18-0"></span>표시 화면

- 1 모니터 전면 임의 버튼을 누르면 화면에 MONITOR SETUP OSD 메뉴가 나타납니다.
- 2 MENU(메뉴) 버튼을 누르면 옵션 OSD가 나타납니다.
- 3 전면 버튼을 이용하여 해당 옵션을 조정하세요.
- 4 EXIT를 선택하면 OSD 메뉴에서 빠져 나갑니다. 상위 메뉴 또는 다른 항목을 조정하고 싶을 때에는  $(\triangle)$ 버튼을 이용하여 이동하세요.

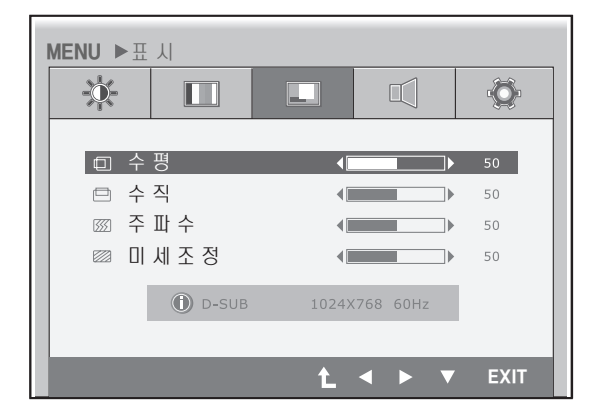

해당 옵션의 설정은 하위에 설명되어 있습니다 .

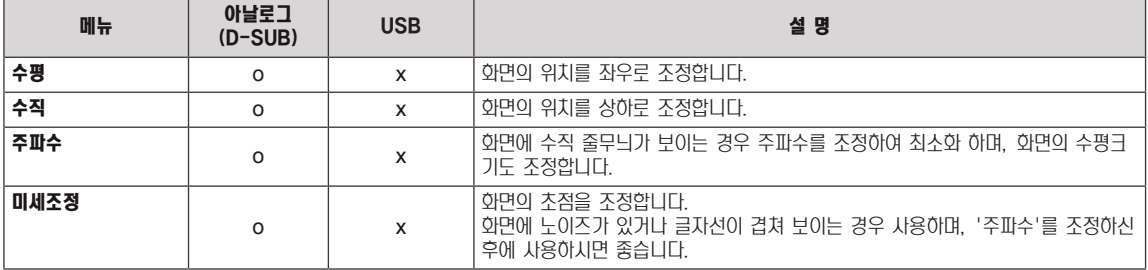

• 아날로그 : D-SUB(아날로그 신호) 입력. USB : USB를 통한 내부 신호.

## <span id="page-19-1"></span><span id="page-19-0"></span>소리 화면

- 1 모니터 전면 임의 버튼을 누르면 화면에 MONITOR SETUP OSD 메뉴가 나타납니다.
- 2 MENU(메뉴) 버튼을 누르면 옵션 OSD가 나타납니다.
- 3 전면 버튼을 이용하여 해당 옵션을 조정하세요.
- 4 EXIT를 선택하면 OSD 메뉴에서 빠져 나갑니다. 상위 메뉴 또는 다른 항목을 조정하고 싶을 때에는  $(\triangle)$ 버튼을 이용하여 이동하세요.

**MENU ▶ 소 리**  $\ddot{Q}$  $\frac{1}{2}$  $\Box$  $\Box$ иĮ.  $\sqrt{2}$  $\overline{\phantom{a}}$ 50  $t \rightarrow \overline{v}$  EXIT

해당 옵션의 설정은 하위에 설명되어 있습니다 .

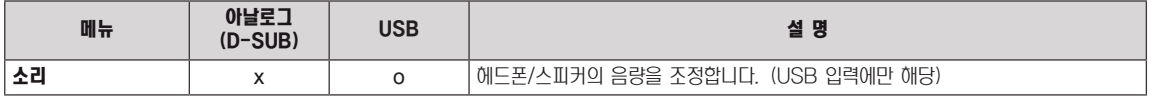

y 아날로그 : D-SUB(아날로그 신호) 입력. USB : USB를 통한 내부 신호.

#### <span id="page-20-0"></span>기타 화면

- 1 모니터 전면 임의 버튼을 누르면 화면에 MONITOR SETUP OSD 메뉴가 나타납니다.
- 2 MENU(메뉴) 버튼을 누르면 옵션 OSD가 나타납니다.
- 3 전면 버튼을 이용하여 해당 옵션을 조정하세요.
- 4 EXIT를 선택하면 OSD 메뉴에서 빠져 나갑니다. 상위 메뉴 또는 다른 항목을 조정하고 싶을 때에는  $(\triangle)$ 버튼을 이용하여 이동하세요.

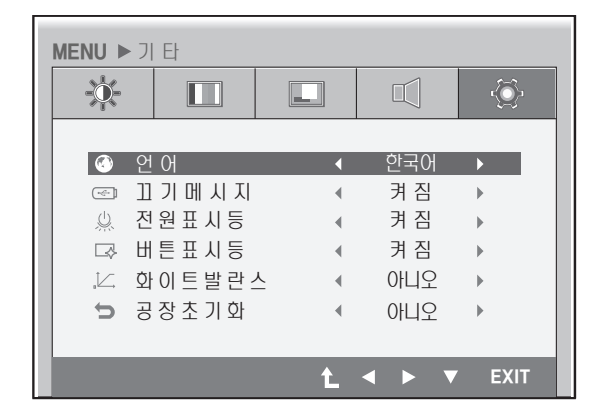

해당 옵션의 설정은 하위에 설명되어 있습니다 .

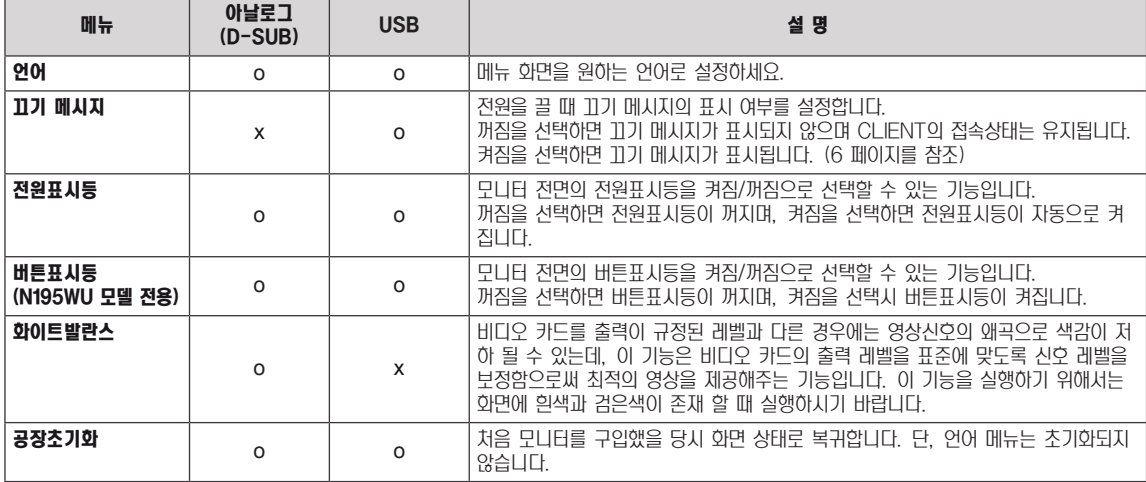

• 아날로그 : D-SUB(아날로그 신호) 입력. USB : USB를 통한 내부 신호.

참고

• 모니터를 데이지 체인으로 연결 시, "끄기 메시지"는 "꺼짐" 상태로 유지하세요.

## <span id="page-21-1"></span><span id="page-21-0"></span>SMART+ 설정

#### 밝기 자동조정 (N195WU 모델 전용)

- 1 모니터 전면 임의 버튼을 누르면 화면에 MONITOR SETUP OSD 메뉴가 나타납니다.
- 2 SMART+ 버튼을 누르면 옵션 OSD가 나타납니다.
- 3 전면 버튼을 이용하여 해당 옵션을 조정하세요.
- 4 EXIT를 선택하면 OSD 메뉴에서 빠져 나갑니다. 상위 메뉴 또는 다른 항목을 조정하고 싶을 때에는  $(\triangle)$ 버튼을 이용하여 이동하세요.

해당 옵션의 설정은 하위에 설명되어 있습니다 .

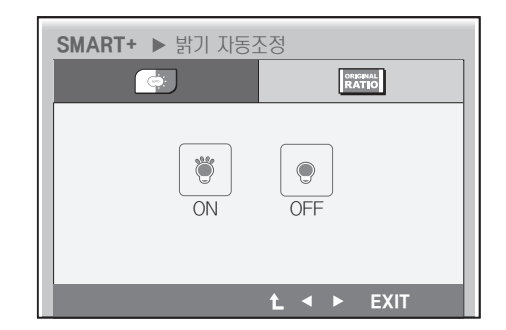

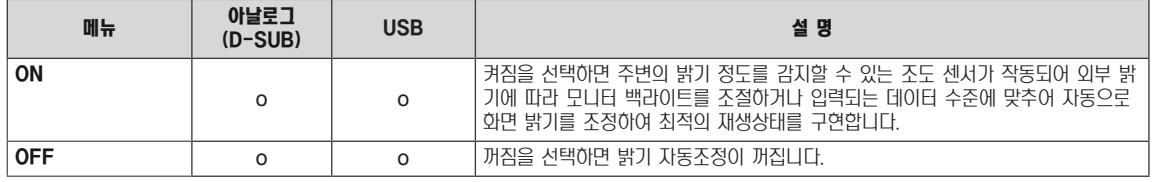

y 아날로그 : D-SUB(아날로그 신호) 입력. USB : USB를 통한 내부 신호.

## <span id="page-22-0"></span>원형 비율

- 1 모니터 전면 임의 버튼을 누르면 화면에 MONITOR SETUP OSD 메뉴가 나타납니다.
- 2 SMART+ 버튼을 누르면 옵션 OSD가 나타납니다.
- 3 전면 버튼을 이용하여 해당 옵션을 조정하세요.
- 4 EXIT를 선택하면 OSD 메뉴에서 빠져 나갑니다. 상위 메뉴 또는 다른 항목을 조정하고 싶을 때에는  $(\triangle)$ 버튼을 이용하여 이동하세요.

SMART+ ▶ 원형 비율  $\bigcirc$ **ORIGINAL**  $\begin{bmatrix} \kappa_{\mathrm{min}} \\ \kappa_{\mathrm{max}} \end{bmatrix}$ 전체화면 자동화면비 $t \leftrightarrow E \times T$ 

해당 옵션의 설정은 하위에 설명되어 있습니다 .

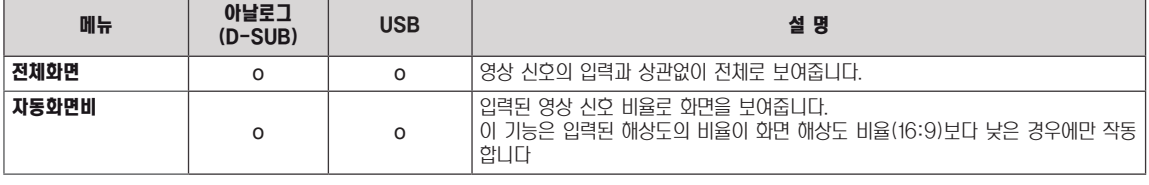

y 아날로그 : D-SUB(아날로그 신호) 입력. USB : USB를 통한 내부 신호.

## <span id="page-23-1"></span><span id="page-23-0"></span>자동(AUTO) 설정 : D-SUB 입력 시

- 1 모니터 전면 임의 버튼을 누르면 화면에 MONITOR SETUP OSD 메뉴가 나타납니다.
- 2 자동(AUTO) 버튼을 누르면 자동 조정 됩니다.
- 3 EXIT를 선택하면 OSD 메뉴에서 빠져 나갑니다. 상위 메뉴 또는 다른 항목을 조정하고 싶을 때에는 (▲)버튼을 이용하여 이동하세요.

N195WU

자동 화면 조정중

현재 해상도 : 800 x 600 권장 해상도 : 1366 x 768

N225WU

자동 화면 조정중

현재 해상도 : 800 x 600 권장 해상도 : 1920 x 1080

AUTO 버튼을 누르면 현 모드에 맞는 최상의 화면상태로 자동 조정됩니다. 만약, 조정상태가 만족스럽지 않으시면 OSD 메뉴 중 화면위치,주파수,미세조정, 선명도를 추가로 조정할 필요가 있습니다. (아날로그 D-SUB 입력신호일 때만 지원 됩니다. 단, 선명도는 디지털 신호일 때도 지원됩니다.)

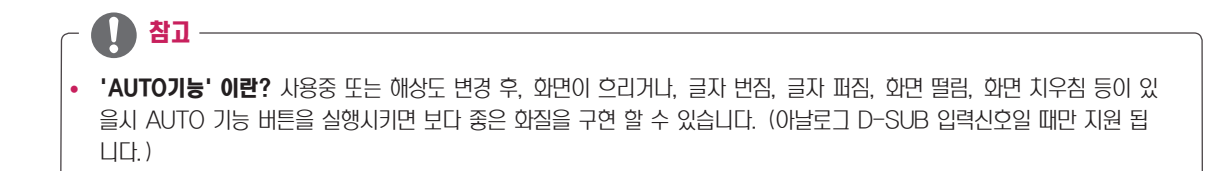

## <span id="page-24-0"></span>고장신고 전 확인하세요

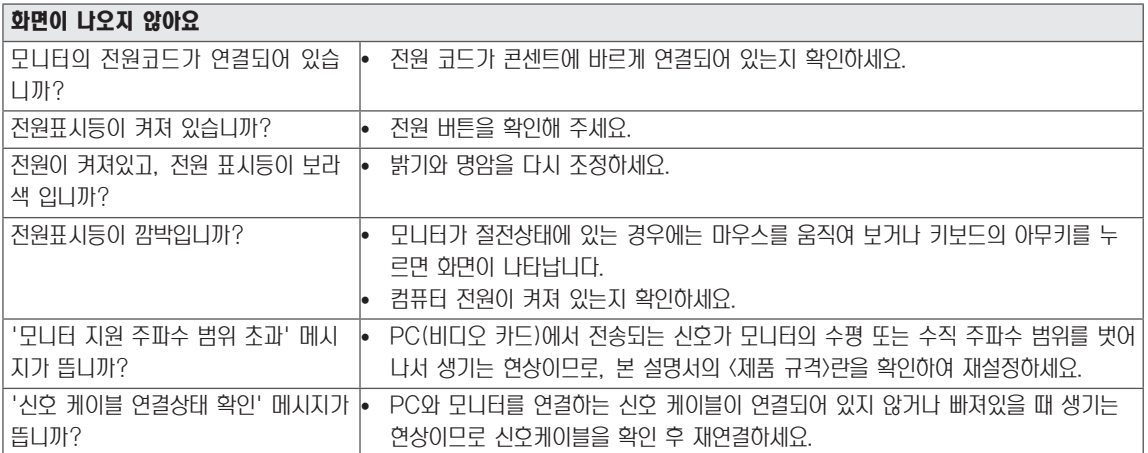

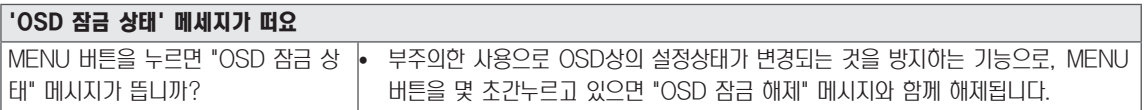

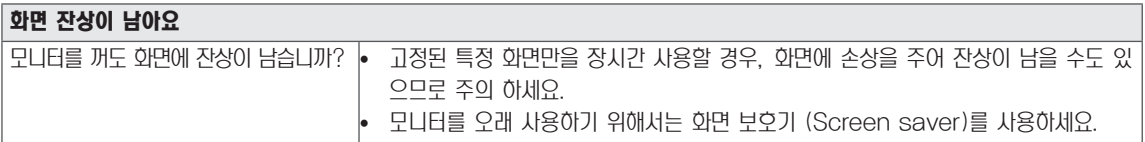

V 참고y 수직 주파수: 모니터 화면을 사용자가 보게 하려면 형광등처럼 1초에 화면을 수십 번 바꾸어 주어야 합니다. 1초에 화면을 반복하여 나타내는 정도를 수직 주파수 또는 Refresh Rate라고 하며, 단위는 Hz입니다. • 수평 주파수: 가로선 1개를 나타내는 데 걸리는 시간을 수평주기라고 합니다. 1을 수평주기로 나누면 1초에 나타내는 가로선의 개수를 알 수 있는데, 이를 수평 주파수라고 하며 단위는 kHz입니다.

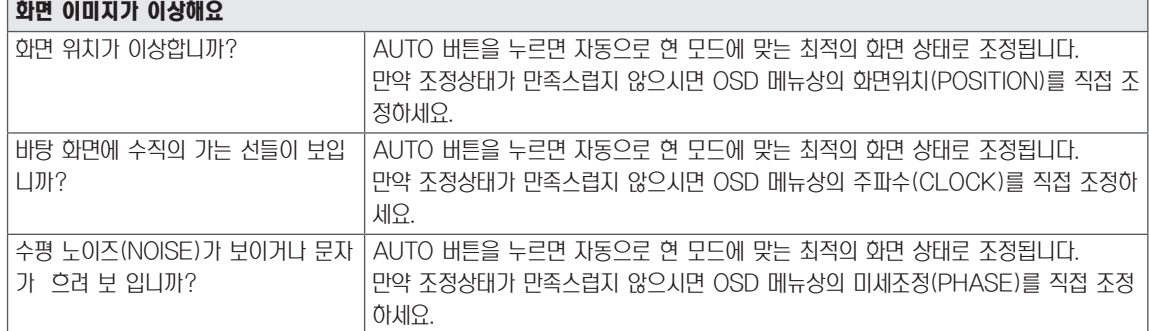

- 비디오 카드의 해상도나 주파수가 모니터에서 사용 가능한 범위내에 설정되어 있는지 확인해 보고, '**제어판' > '디스플레** 이' > '설정'에서 권장 해상도(최적 해상도)로 다시 설정해 주세요.
- 권장 해상도(최적 해상도)로 설정하지 않으면 글자 번짐, 화면 흐림, 화면 잘림, 화면 치우침 등의 연상이 발생 할 수 있으 므로, 권장 해상도(최적 해상도)로 설정해 주세요.
- y 컴퓨터 및 O/S(운영체제)에 따라 설정법이 다를 수 있으며, 비디오 카드의 성능에 따라 일부 해상도가 지원되지 않을 수 도 있습니다. 그러한 경우에는 컴퓨터 또는 비디오 카드 업체에 문의 바랍니다.
- 자동(AUTO)기능은 아날로그 D-SUB 입력신호일 때만 지원 됩니다.
- y WMS 2011 운영체제에서 모니터의 권장 해상도(최적 해상도)를 1364x768로 보여주는 경우가 있으나, 실제 모니터의 출력 해상도는 1366x768이며, 이는 운영체제의 특성으로 인한 현상이기 때문에 모니터의 고장은 아닙니다.(N195WU 모델만 해당합니다.)

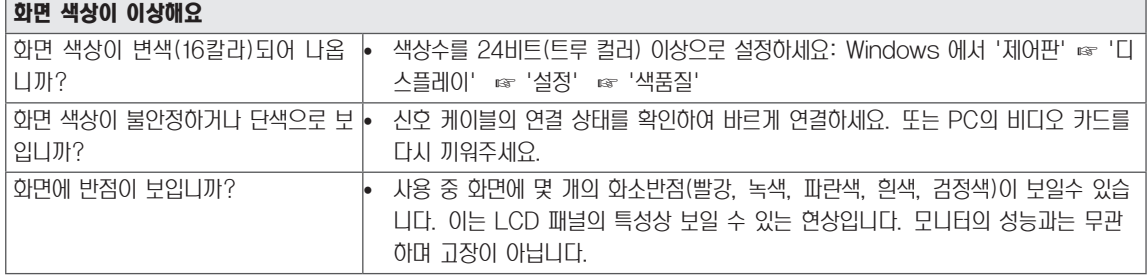

## <span id="page-26-0"></span>제품 규격

#### N195WU

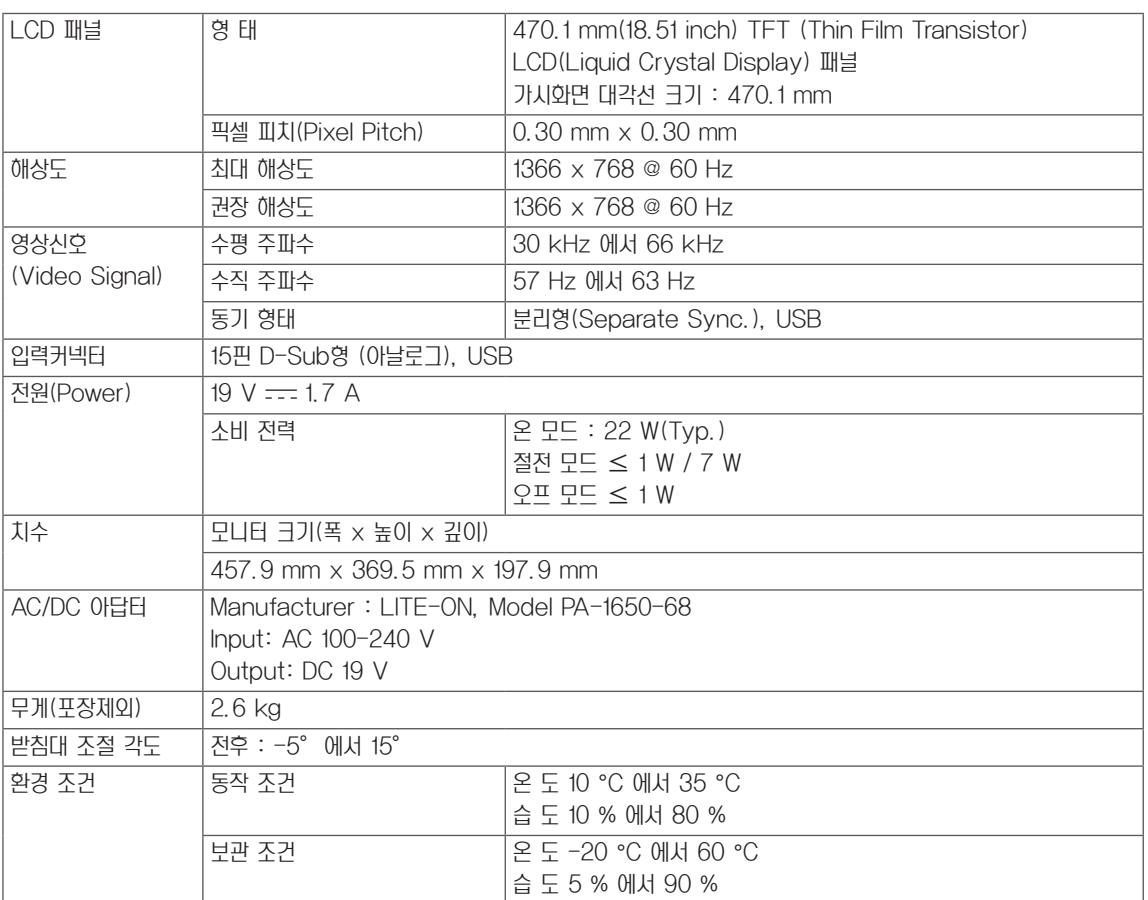

제품 규격 내용은 제품의 개선을 위해 예고없이 변경될 수 있습니다.

#### N225WU

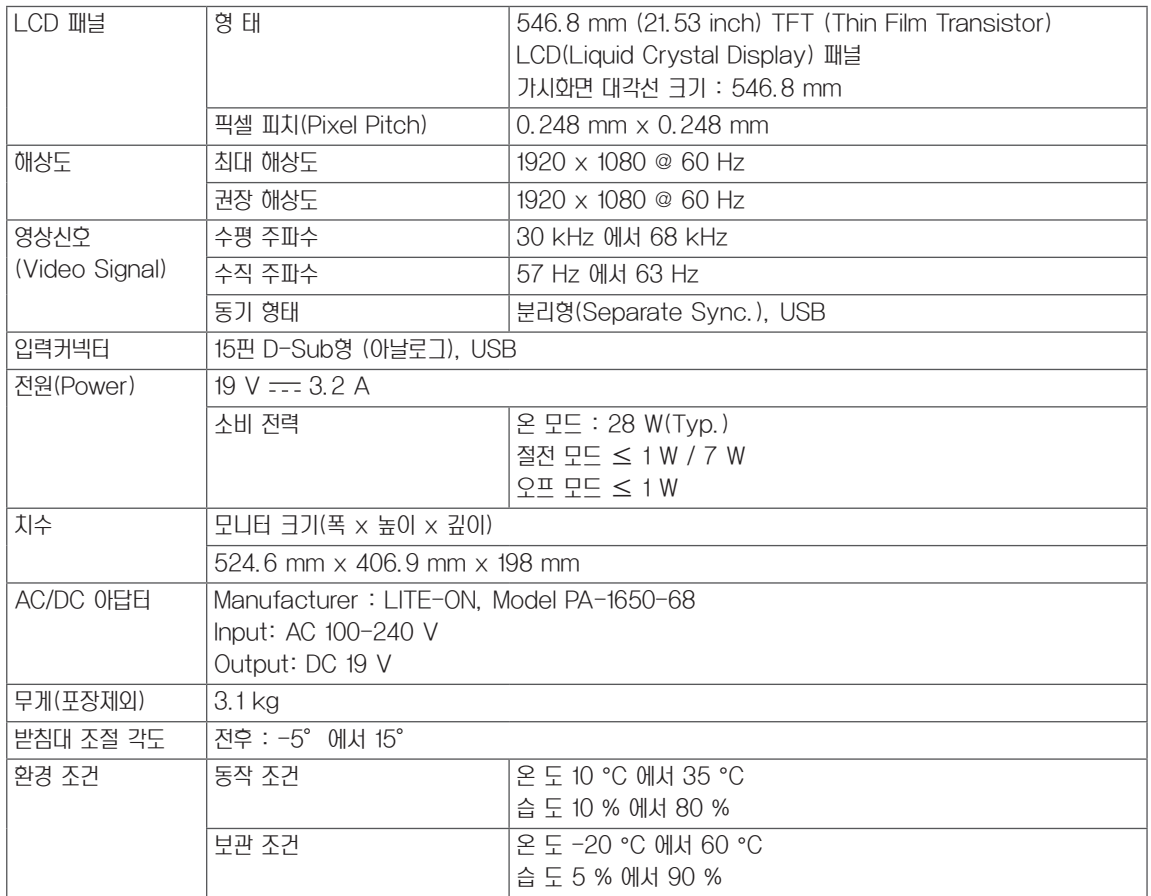

제품 규격 내용은 제품의 개선을 위해 예고없이 변경될 수 있습니다.

#### <span id="page-28-0"></span>N195WU

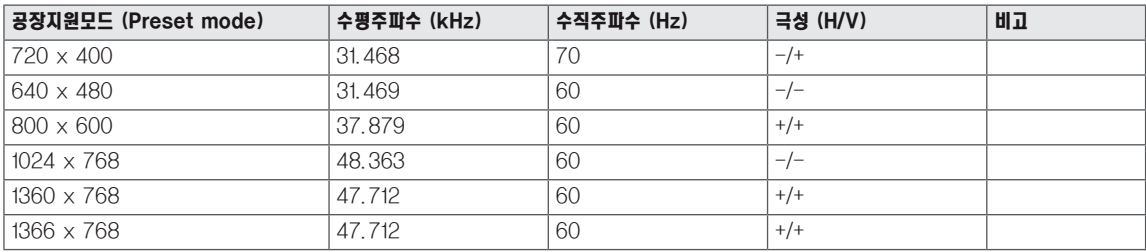

#### N225WU

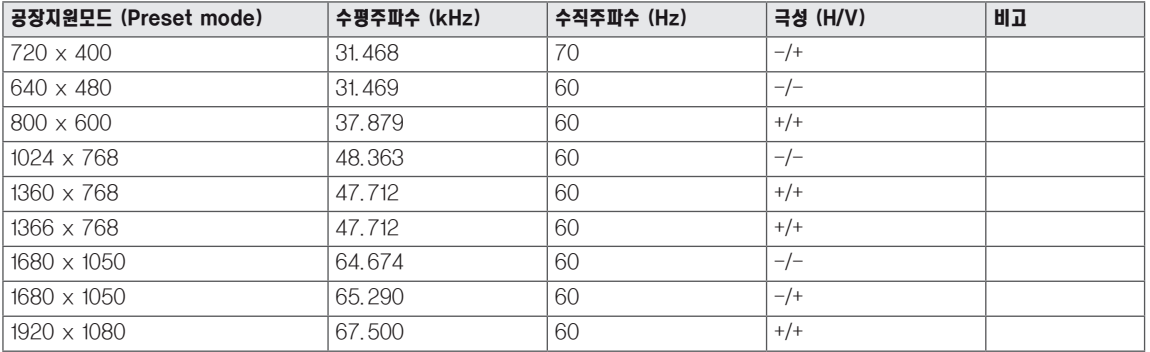

## 전원 표시등

#### N195WU

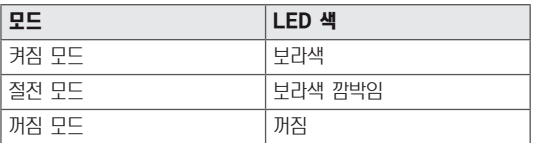

#### N225WU

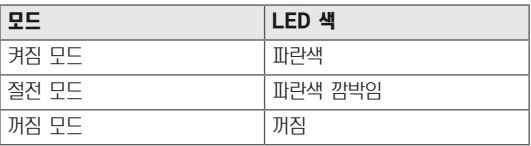

## <span id="page-29-0"></span>바른 자세

## 제품을 사용하는 바른 자세

정면보다 약간 아래 방향을 향하도록 각도를 조절하세요.

- 장시간 사용하면 눈에 피로가 쌓이므로 매 시간 10분 정도 휴식을 취하세요.
- 터치 모니터의 스탠드는 제품을 최적의 조건에서 사용할 수 있도록 설계되어 있습니다. 스탠드 각도를 -5 에서 15°범위의 사용자 환경에서 최적의 조건으로 조절하여 사용 하세요.

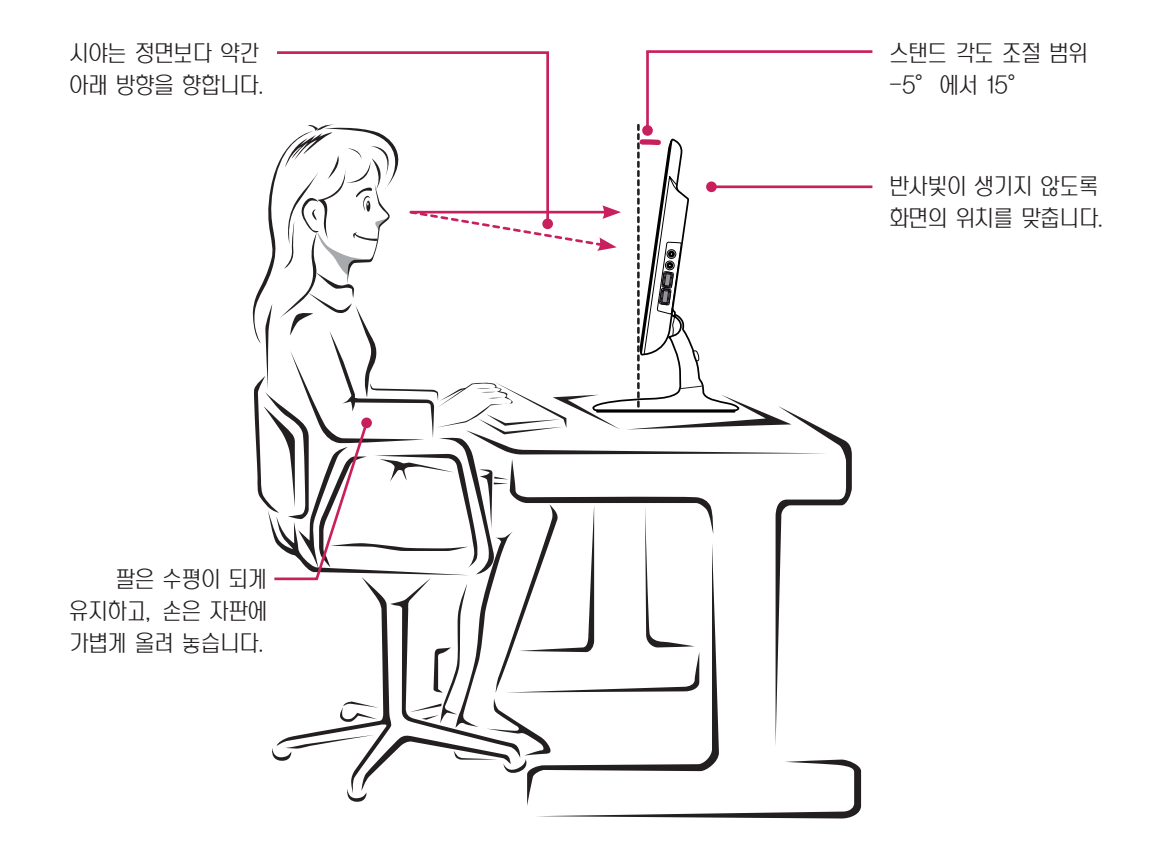

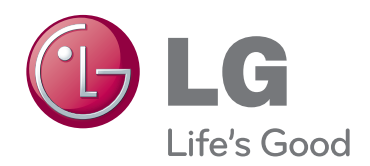

이 기기는 가정용(B급) 전자파적합기기로서 주로 가정에서 사용하는 것을 목적으로 하며, 모든 지역에서 사용할 수 있습니다. 사용 설명서(CD)를 읽고 난 후 사용하는 사람이 언제나 볼 수 있는 장소에 필히 보관하세요. 제품에 붙어있는 라벨에는 서비스 받을때 필요한 정보가 들어 있으니 참고하세요.

ENERGY STAR is a set of power-saving guidelines issued by the U.S. Environmental Protection Agency(EPA).

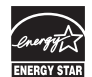

As an ENERGY STAR Partner LGE U. S. A.,Inc. has determined that this product meets the ENERGY STAR guidelines for energy efficiency.

모델

시리얼 번호